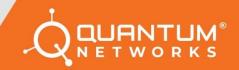

# **Quick Setup Guide**

Model: QN-0-490

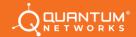

## **Copyright Information**

The copyright and trademark specifications mentioned in this document are subject to change without prior notice. All the content, including the Quantum Networks® logo, is the property of Zen Exim Pvt. Ltd. Other brands or products mentioned in this document may be trademarks or registered trademarks of their respective owners. It is strictly prohibited to use, translate or transmit the contents of this document in any form or by any means without obtaining prior written permission from Zen Exim Pvt. Ltd.

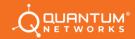

### **Contents**

| Glossary                                             | 4  |
|------------------------------------------------------|----|
| Icon description                                     | 4  |
| Before you begin                                     | 5  |
| Package contents                                     | 5  |
| Prerequisites                                        | 5  |
| Network requisites                                   | 5  |
| Connect Access Point                                 | 5  |
| Step 1 – Create new account on Quantum Rudder        | 6  |
| Step 2 - Basic setup                                 | 7  |
| Step 3 - Setting up device IP address                | 8  |
| Step 4 – Set the management mode                     | 9  |
| Step 5 - Access Point quick setup in Rudder Mode     | 10 |
| Step 6 - Access Point quick setup in standalone mode | 15 |
| Reset Access Point to factory defaults               | 18 |
| Access Point default login detail                    | 18 |

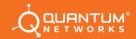

This Quick Setup Guide provides step-by-step instructions on how to set up Quantum Networks Access Point. After completing the steps described in this Guide, you will be able to install the Access Point (AP) on-site and provide wireless network access to users.

### **Glossary**

| Feature         | Description                                                                                     |
|-----------------|-------------------------------------------------------------------------------------------------|
| Management Mode | <b>Standalone:</b> In this mode, each device is configured and                                  |
|                 | managed individually. It can be useful in scenarios with few                                    |
|                 | devices or sites with limited Internet access and basic features.                               |
|                 | Cloud: In this mode, devices are configured and managed                                         |
|                 | from a central controller hosted in the cloud. It offers many                                   |
|                 | more sets of features as compared to the Standalone mode.                                       |
| Operation Mode  | <b>Bridge:</b> In this mode, the device connects to a network over                              |
|                 | an ethernet cable and extends the coverage over wireless.                                       |
|                 | Router: In this mode, the device connects to Internet Service                                   |
|                 | Provider directly using DHCP / Static IP / PPPoE protocols                                      |
|                 | and shares Internet access over a wired or wireless network to                                  |
|                 | users.                                                                                          |
| Quantum Rudder  | Quantum Rudder is a cloud-hosted controller which can be                                        |
|                 | used to configure, manage & monitor devices associated with                                     |
|                 | it. It can be accessed from <a href="https://rudder.qntmnet.com">https://rudder.qntmnet.com</a> |

### **Icon description**

| Icon on GUI | Description                                      |
|-------------|--------------------------------------------------|
| 0           | Click to get the option for the firmware update. |
| *           | Click to get back to the home page.              |
| 0           | Click to check the documentation.                |
| Ş           | Click to check device information.               |

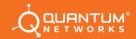

### **Before you begin**

Your Quantum Networks Access Point can work in "Standalone Mode" or can be managed by "Rudder".

### **Package contents**

- Access Point.
- Mounting kit

### **Prerequisites**

- Internet access.
- Desktop / Laptop / Handheld device.
- 802.3af / 802.3at PoE Switch / PoE Injector.
- 12V, 2A DC power adapter.

### **Network requisites**

The listed ports must be opened or allowed in the network firewall.

- TCP: 80, 443, 2232, 1883.
- UDP: 123, 1812, 1813.
- Allow rudder.qntmnet.com and reports.qntmnet.com in the destination field.

#### **Connect Access Point**

- After unpacking Access Point, connect it to an Internet source.
- Plug-in Ethernet cable of Access Point.
- Power on Access Point by using 802.3af / 802.3at PoE Switch / PoE Injector.

Note: Access Point must have Internet access during initial setup for the first time to activate the device, warranty and support.

### **Step 1 - Create new account on Quantum Rudder**

- Browse <a href="https://rudder.qntmnet.com">https://rudder.qntmnet.com</a>.
- Click "Create New Account" to sign up for a new account.

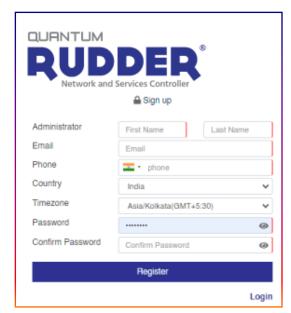

Figure 1

- Follow the steps as guided on the screen for Registration.
- Verify Quantum Rudder account from registered email id. (you will get )
- Once the account gets validated, it turns the page to "Add License Key" (User will get the license key from respective (Partner / Resource))
- Account on Quantum Rudder (Quantum Networks Cloud Controller) is now ready to use.

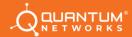

### **Step 2 - Basic setup**

- Connect the WAN port of the Access Point to the network with Internet access.
- You should see a new wireless network with SSID QN\_XX:XX (where XX:XX are the last four digits of Access Point MAC Address).
- Connect to QN\_XX:XX SSID and browse Access Point's default IP "169.254.1.1".

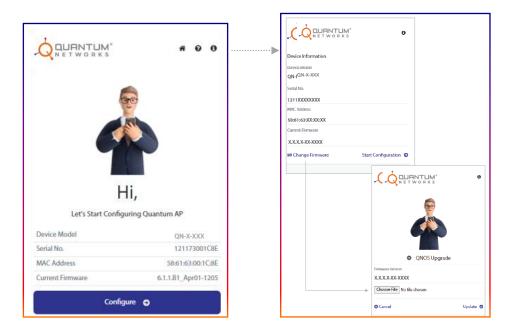

Figure 2

Let's start the configuration.

On the configuration start page, it will display,

- Device model number
- Serial number
- MAC address
- Current firmware

#### Note:

- Click button to get the option to "change the firmware" if required.
- Click Change Firmware to update firmware if required. Select the firmware file from the respective location and update it.

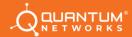

### **Step 3 - Setting up device IP address**

Click "Configure" and set the device IP address by selecting the required options.

- Connectivity Mode Select the connectivity mode.
- Protocol DHCP, Static or PPPoE
- Interface Select interface
- VLAN Assignment- Enable parameter. Enter VLAN ID and click "Fetch IP Address" to get the respective IP in case of VLAN setup is required.

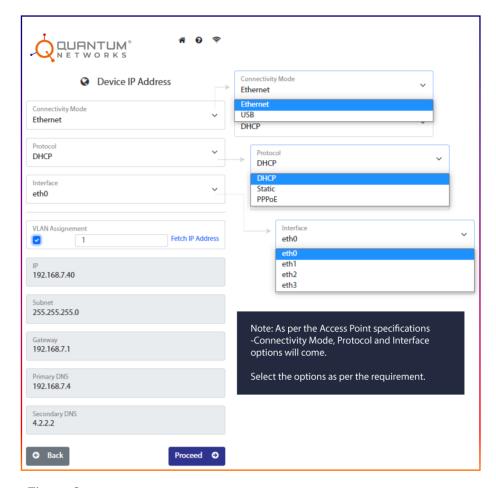

Figure 3

Click "Proceed" to apply configuration and turn to the next page.

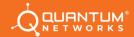

### **Step 4 - Set the management mode**

#### **Management Mode**

Quantum Networks Access Point can be configured in two modes:

#### Rudder (on cloud / on-premise)

Centralized management of Access Points using Quantum Rudder **Standalone** 

Independent management of each Access Point

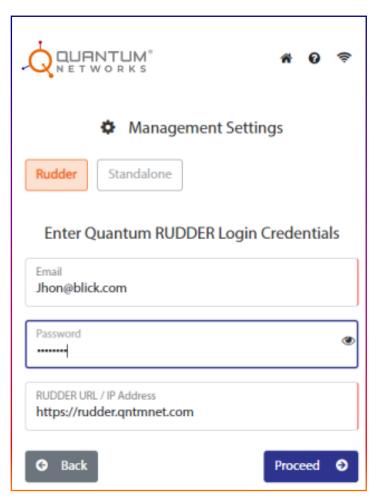

Figure 4

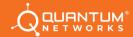

### **Step 5 - Access Point quick setup in Rudder Mode**

• Select "Management Mode" as "Rudder", enter Quantum Rudder login credentials and click "Proceed".

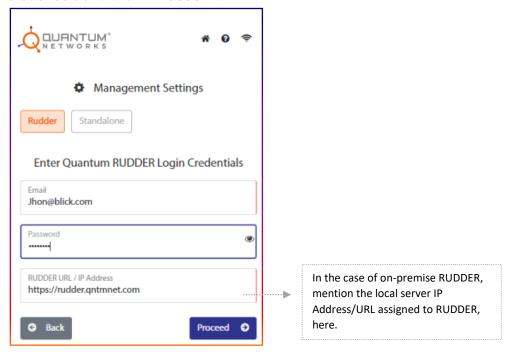

Figure 5

• It will verify the credentials, and turn to a next page.

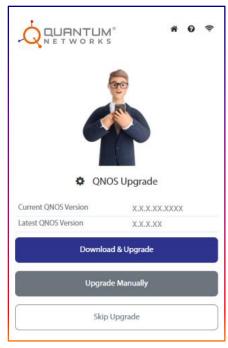

Figure 6

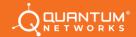

- Upgrade QNOS version by either downloading from the cloud or by selecting manually from respective location and upgrade or click "Skip Upgrade" to move
- The user will turn to a page where the user has to select the site and AP group.

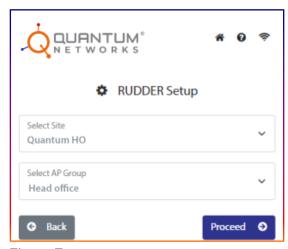

Figure 7

- Select Rudder site and AP Group where Access Point's needs to be added and click "Proceed".
- o If the selected site is already having another Access Point, it will automatically configure AP in a bridge mode and will turn the user on the summary page after clicking "Proceed". (Figure 8)
- o If this is the first Access Point for the selected site the user will turn on the page, where the user can select Access Point Operation mode as **Bridge** or **Router**. (Figure 9)

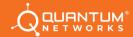

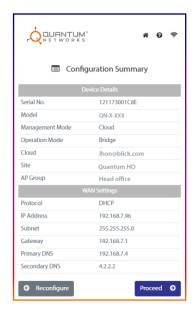

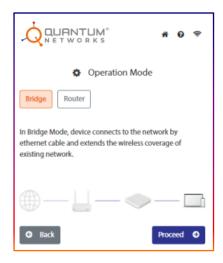

Figure 8 Figure 9

### **Bridge**

- Select option **Bridge** and click "**Proceed"**.
- Configure **WLAN** (SSID) parameters and click "**Proceed"**.

| Parameter  | Value                                |
|------------|--------------------------------------|
| WLAN Name  | Define a name for the network        |
| SSID       | Define visible wireless network name |
| Passphrase | Configure a passphrase for SSID      |

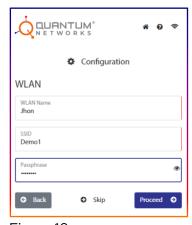

Figure 10

**Note:** If you do not want to create **WLAN** (SSID)/**LAN** now, click the **Skip** option. It will turn to **Configuration Summary**.

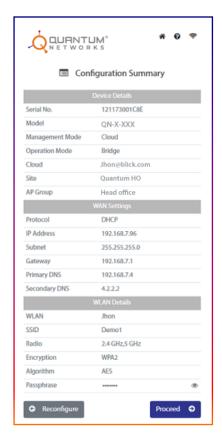

Review the Configuration Summary. Click "Reconfigure" if any changes are required or click "Proceed" to complete the configuration.

Figure 11

#### **Router**

- Select option Router and click "Proceed".
- Configure WLAN (SSID) and Local subnet parameters and click "Proceed".

| Parameter    | Value                                           |
|--------------|-------------------------------------------------|
| WLAN         |                                                 |
| WLAN Name    | Define a name for the network                   |
| SSID         | Define visible wireless network name            |
| Password     | Configure passphrase for SSID                   |
| Local Subnet |                                                 |
| IP Address   | LAN IP address. This IP address can be used for |
|              | accessing this Access Point                     |
| Subnet Mask  | LAN Subnet mask                                 |

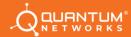

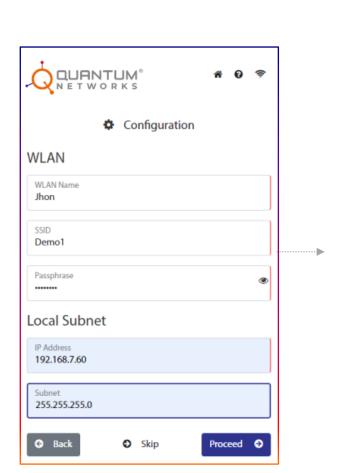

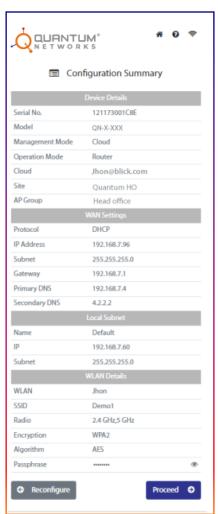

Figure 12 Figure 13

**Note:** If you do not want to create **WLAN** (SSID)/**LAN** now, click the **Skip** option. It will turn to **Configuration Summary**.

• Review the Configuration Summary. Click "**Reconfigure"** if any changes are required or click "**Proceed"** to complete the configuration.

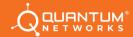

### Step 6 - Access Point quick setup in standalone mode

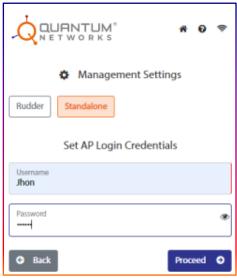

Figure 14

- Select "Management Mode" as "Standalone" if each Access Point is to be configured and managed individually. Define username and password for the device and click "Proceed".
- User can select Access Point Operation mode as **Bridge** or **Router**.

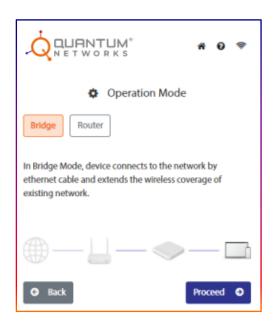

Figure 15

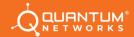

### **Bridge**

- Select option **Bridge** and click "**Proceed"**.
- Configure WLAN (SSID) parameters and click "Proceed".

| Parameter  | Value                                  |
|------------|----------------------------------------|
| Country    | Select country for radio management.   |
| Timezone   | Select timezone for Rudder management. |
| WLAN Name  | Define a name for the network.         |
| SSID       | Define visible wireless network name.  |
| Passphrase | Configure a passphrase for SSID.       |

• Review the Configuration Summary. Click "**Reconfigure"** if any changes are required or click "**Proceed"** to complete the configuration.

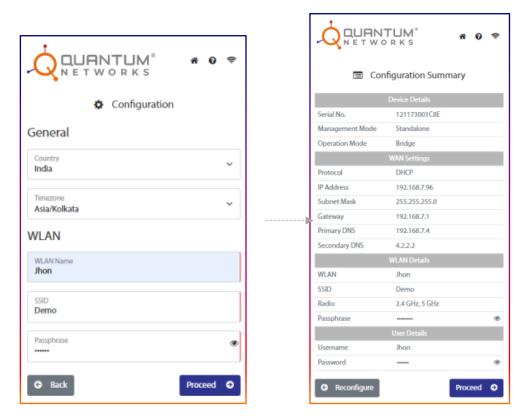

Figure 16 Figure 17

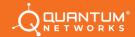

#### **Router**

- Select option Router and click "Proceed".
- Configure WLAN (SSID) and Local subnet parameters and click "Proceed".

| Parameter           | Value                                           |
|---------------------|-------------------------------------------------|
| WLAN                |                                                 |
| Country             | Select country for radio management.            |
| Timezone            | Select timezone for Rudder management.          |
| WLAN Name           | Define a name for the network.                  |
| SSID                | Define visible wireless network name.           |
| Password            | Configure a passphrase for SSID.                |
| <b>Local Subnet</b> |                                                 |
| IP Address          | LAN IP address. This IP address can be used for |
|                     | accessing this Access Point.                    |
| Subnet Mask         | LAN subnet mask.                                |

• Review the Configuration Summary. Click "**Reconfigure**" if any changes are required or click "**Proceed**" to complete the configuration.

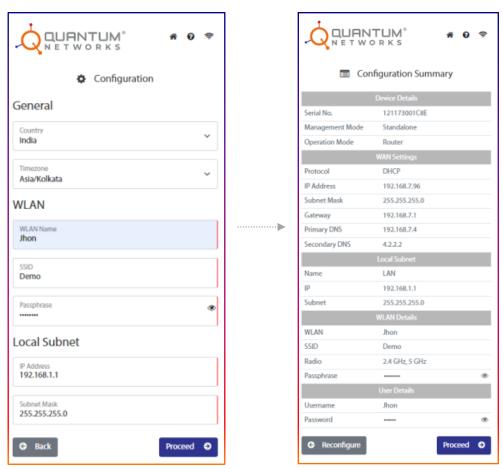

Figure 18

Figure 19

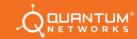

#### **Reset Access Point to factory defaults**

- o Power on the Access Point
- o Push the reset button on the back panel and hold it for 10 seconds.
- o Access Point would restart with factory defaults

#### **Access Point default login detail**

With standalone mode:

User Name: Created while doing "Quick Setup"

Password: Created while doing "Quick Setup"

With Rudder mode:

**User Name:** Auto Generated, administrator can change from site settings.

**Password:** Auto Generated, administrator can change from site settings.

If you encounter problems while installing or using this product, please browse www.qntmnet.com for:

• Direct contact with the support center.

o Contact: 18001231163

o Email: support@qntmnet.com

• For the latest software, user documentation and product updates browse: qntmnet.com/resource-library